# EPORDO Internet Cloud Online Time Attendance

# ----------7\*24 hours online monitor&Graded management ----------Centralized management Anytime Anywhere -----------Real-Time Data transfer from device to software

### **Chapter One- Brief Introduction**

**EPORDO** internet attendance is an innovation of office employee time attendance solution, It is new technology for both hardware and software, in the hope of providing more convenient, effective, and real-time intelligent management systems for all companies!

**\*Free Installation**: EPORDO Internet Attendance system is an interactive web-based time attendance system which is hosting on internet cloud server, You can manage all your devices in the world including different locations, different cities,,, different countries;only need internet connection for hardware, you can enter and operate this system anytime anywhere on any PC, tablet PC, smart phone etc without any installation

---**No need install software, simple and convenient for users**

---**Without any installation issues for any Operation System**

---**No need professional tech, EPORDO provide all support**

**\*Every boss/Admin** can login to check allstaffs attendance data from their own PC or Mobile remotely! no locations limitation; any city. any country is ok!

### ---**Information arrival Globally- Intelligent management**

---**To have an impromptu trip-since you have EPORDO management system**

---**Select EPORDO , Happy work, Easy work ...**

**\*Every Employee** can check their own attendance data/report from PC or Mobile directly! Then no need print report in paper

---**It can Save costs for your company**

- ---**Environmentally and friendly**
- ---**More convenient for employees to ask for leave online**

**\*one account** can manage many machines and user can check how many machines online and offline status and valid days!

**\*Applications:** all companies/office/factory, especially for Multinational companies, chain stores,,,, which has many branches word widely or the whole country! it is an innovative attendance system-the future trend of time attendance system! come to join us , let's create best attendance solution for all customers!

### **WHY USE EPORDO INTERNET ATTENDANCE SYSTEM???**

It **saves Human resource cost**, there is **no need tohave engineer** to do installation and maintenance, No Need Install Software, also can avoid some problems which require the tech engineer have some professional experience on network setting, because this system is easy to operate, itsaves device investment and running cost, **no need tobuy a server or PC** to run the system ,and **no power consumption**, and **no need buy some special network device** or service for connecting the device, for example router,and fixed IP etc. it can **save time** cost, this is a 24hours online system, employee and manager can login anytime, it help you to do things without any delay.and it 's **paperless system which is more environmental** !!!

### **Chapter Two- System Composition**

**EPORDO Cloud Attendance hardware: Power on device and connect network cable(after receive our cloud device , please set all necessary information inside this software manual firstly - set software well firstly - then find your name/enroll id from hardware to do face/fingerprint registration!!!! please do not input name and enroll id from hardware !!!!!!! this is important!!!!!!!!!)**

**EPORDO** Cloud Attendance Software: Only need to Register and login your account **Management Link: <http://66.94.99.149/#/login>**

### **Chapter Three- System Operation**

### **1. Create and Login your own account: 10 steps in below photo**

### **Management link : <http://66.94.99.149/#/login>**

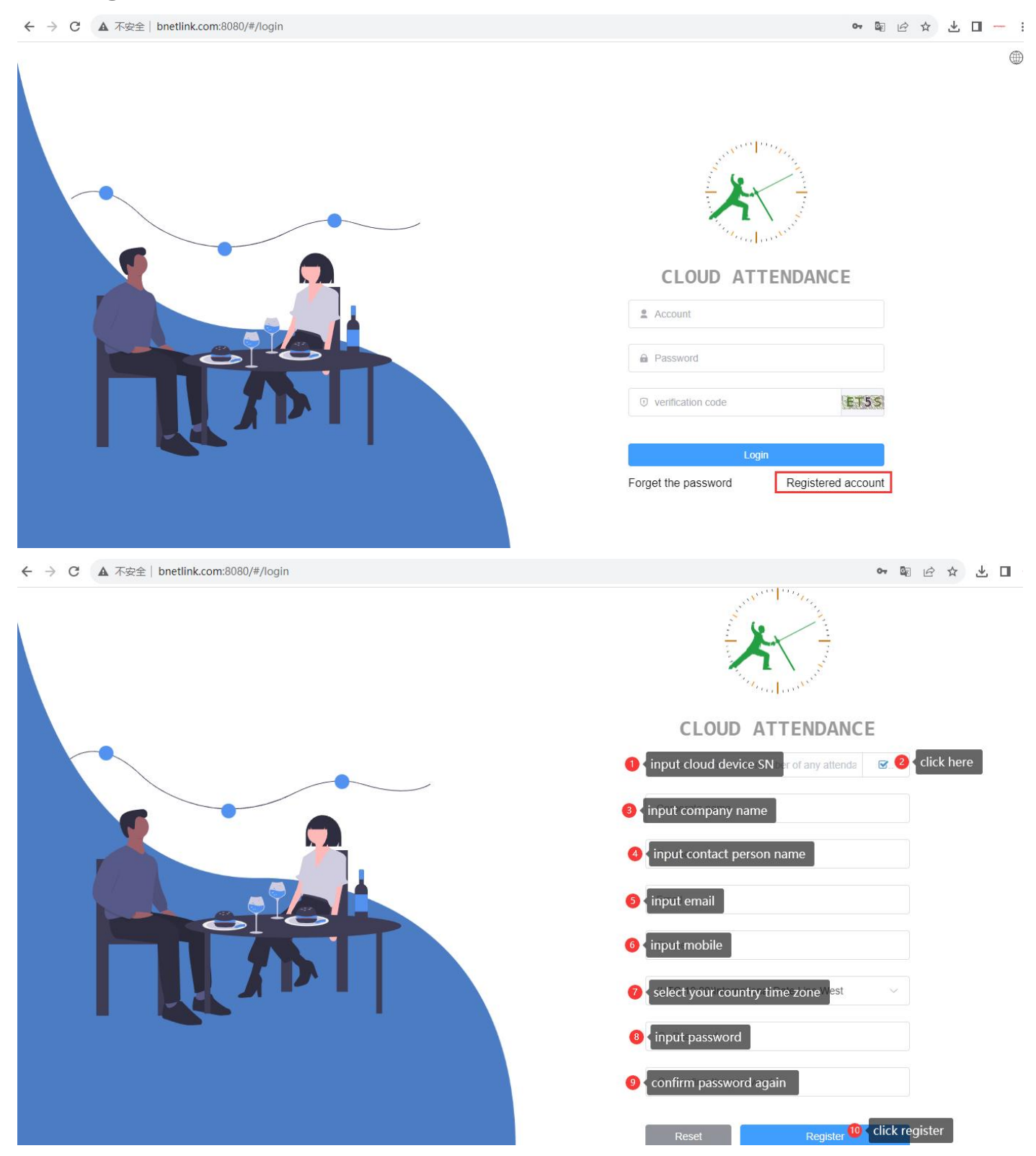

Note: There is cloud device SN sticked back of device cover; after registration , then you can login the software

### **2. System setting:**

**\*Company data- Input Company name and Abbreviation and click button"Save"**

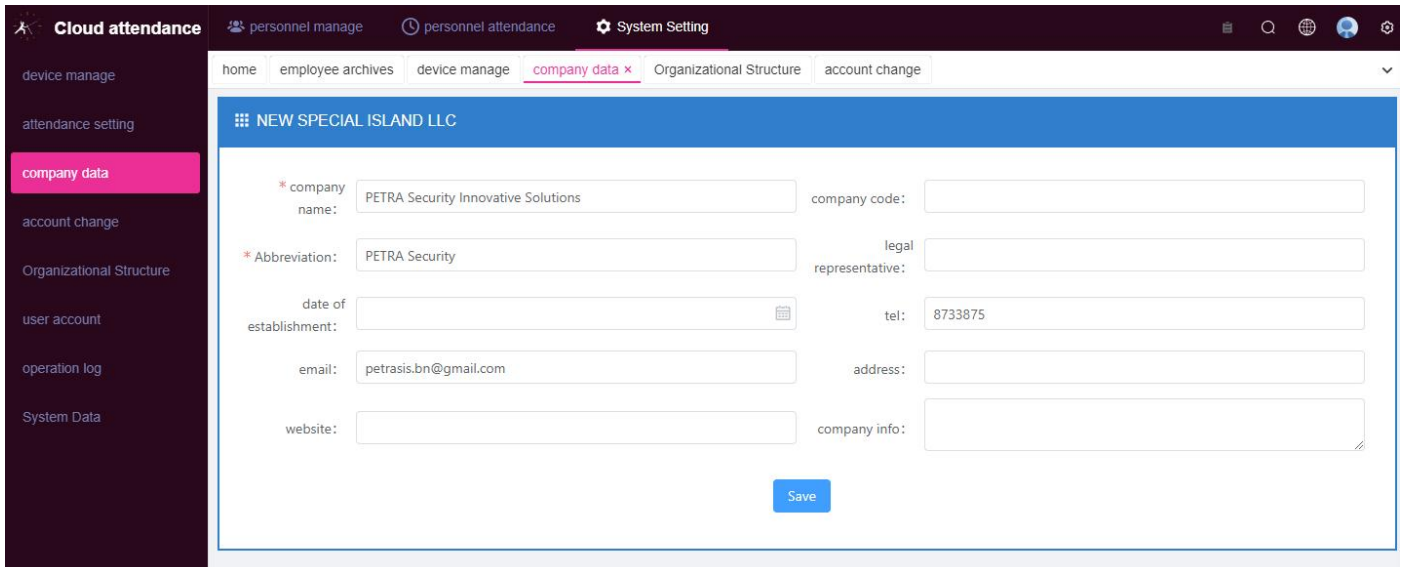

**\*Organizational Structure- Set Company Department(this is necessary) click add to**

**add more departments ,,,,**

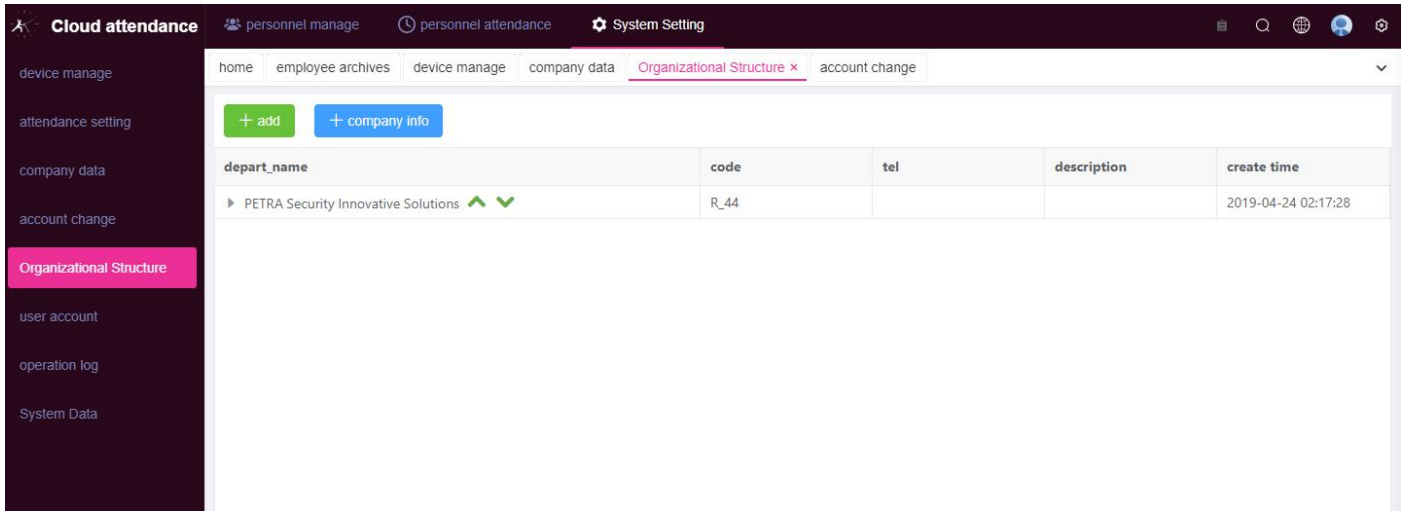

**\*Attendance Setting - Region setting (this is necessary) select your time zone and be**

**sure to name it**

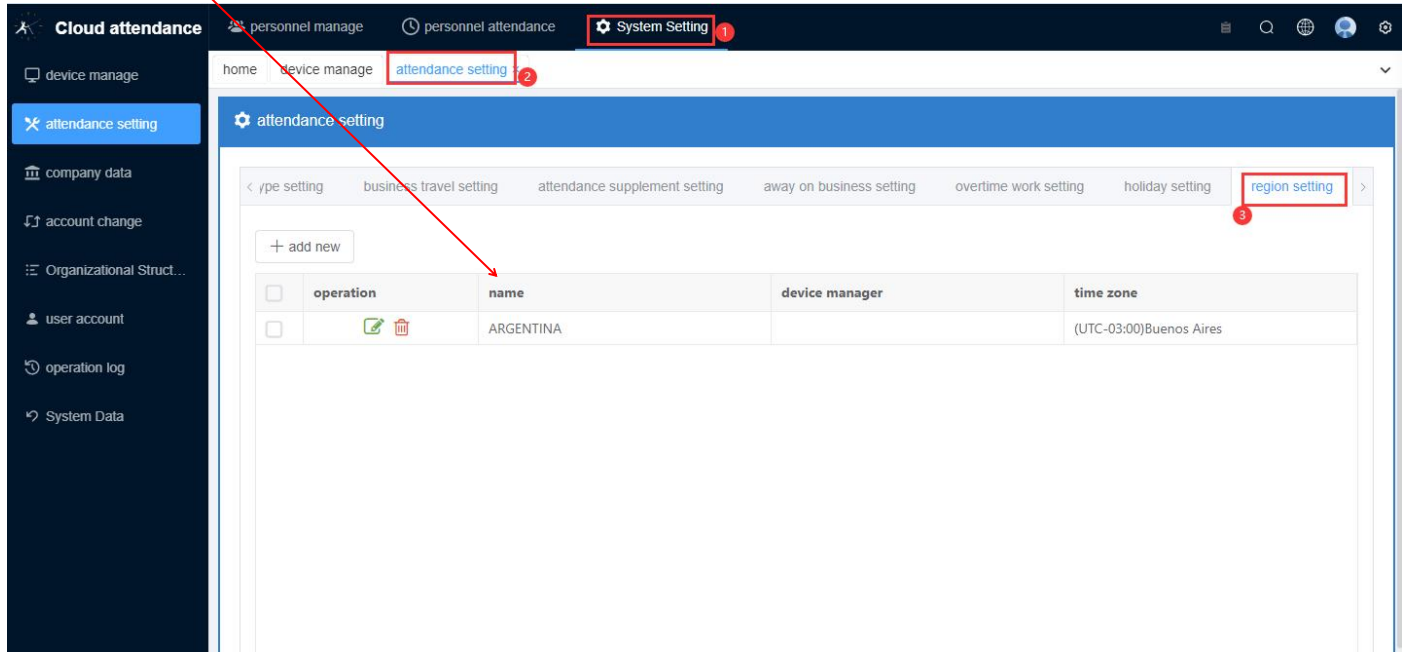

**\*Device Management- Add all devices here and make Device setting to show this device will be used by which departments (device department setting is important)**

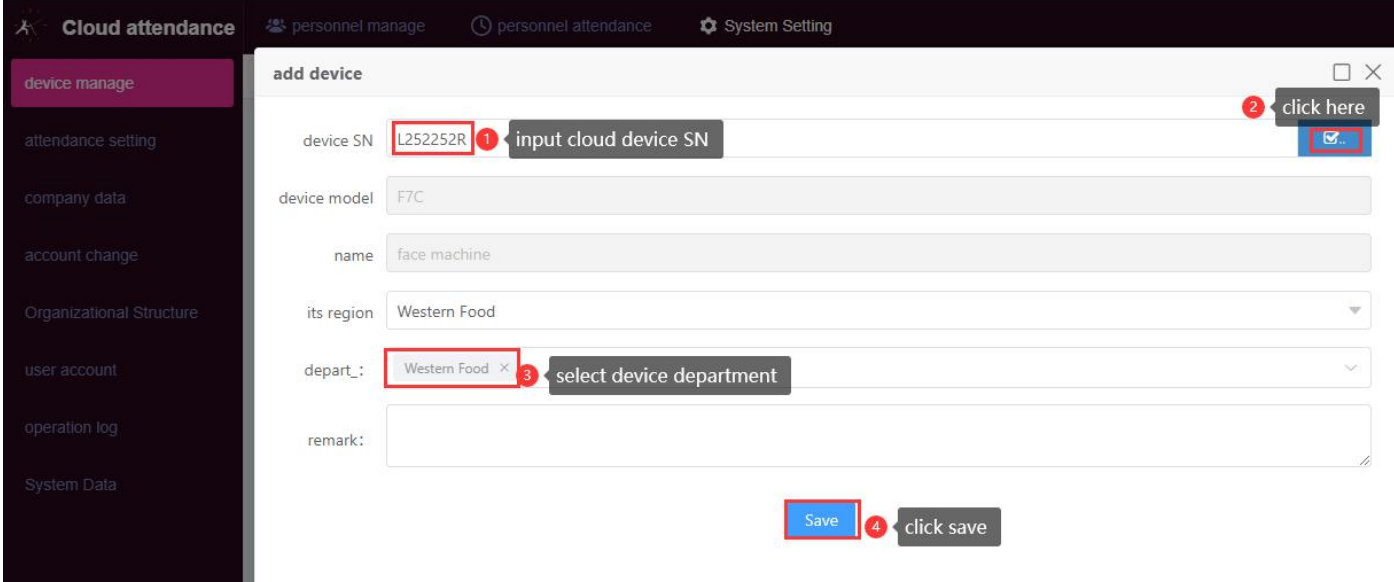

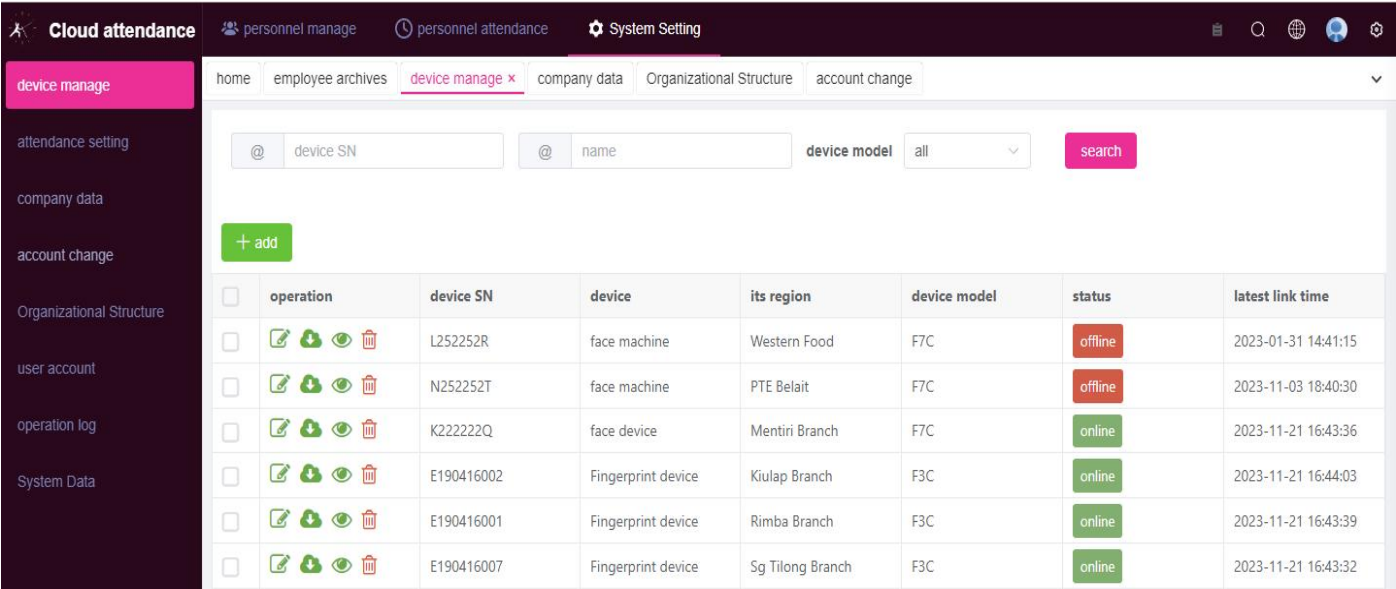

### **3. Personnel manage**

\***Employee archives: Add staff information one by one or Batch upload after outputting the template**

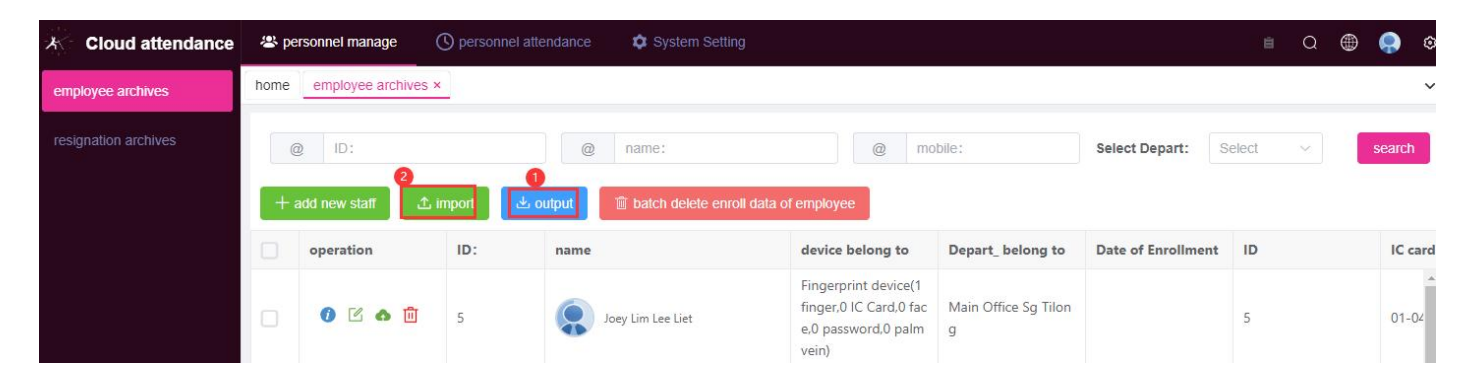

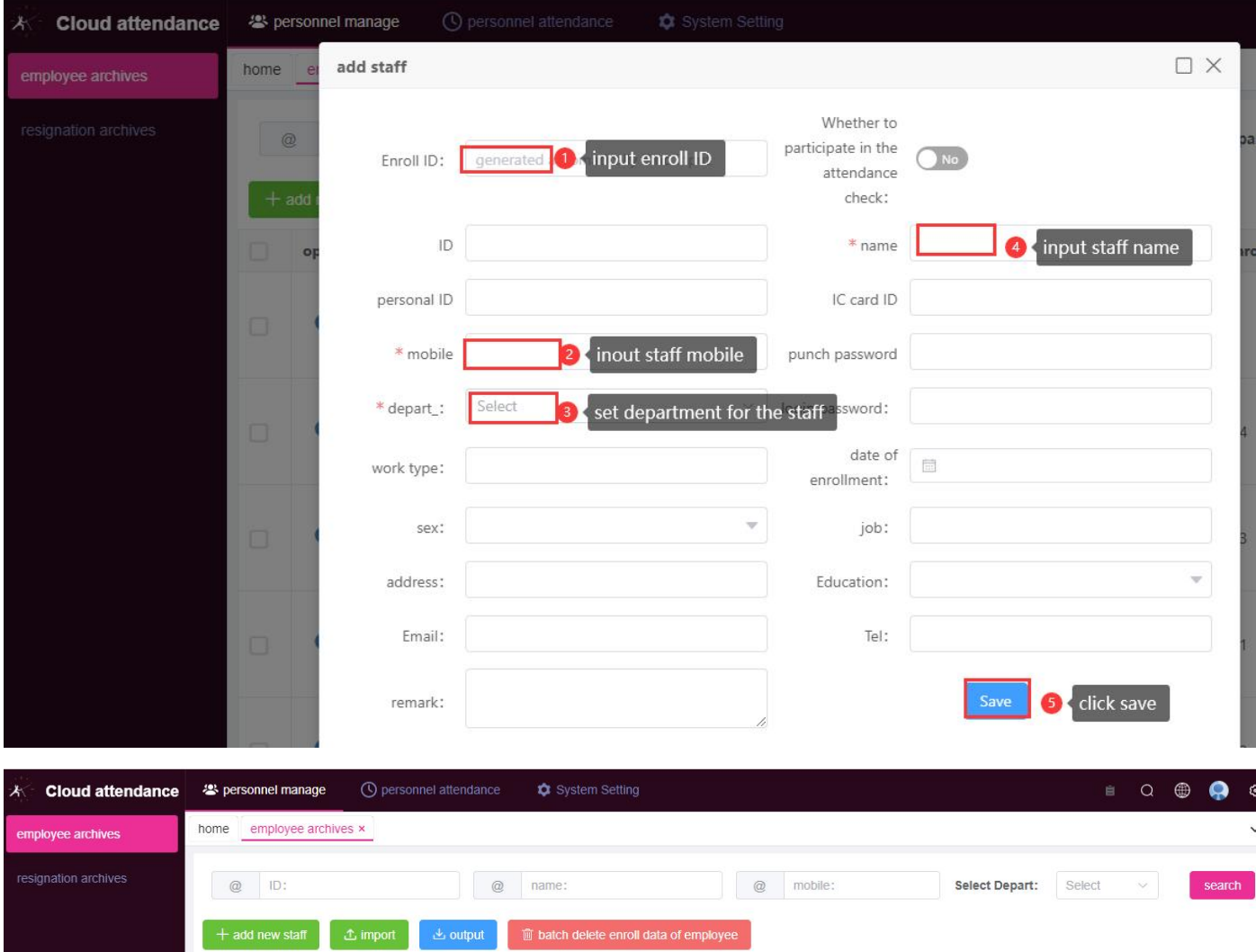

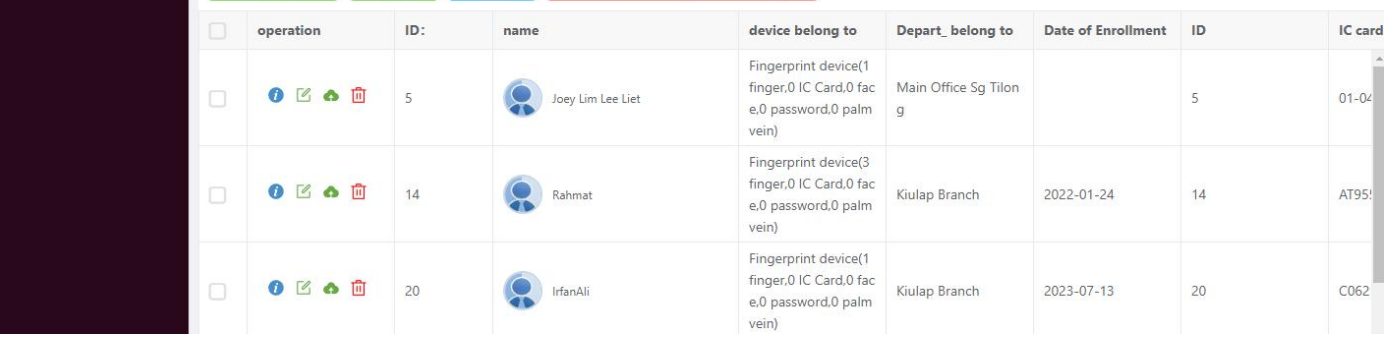

### One more feature here, you can upload staff photo here- Employee Archives,click view

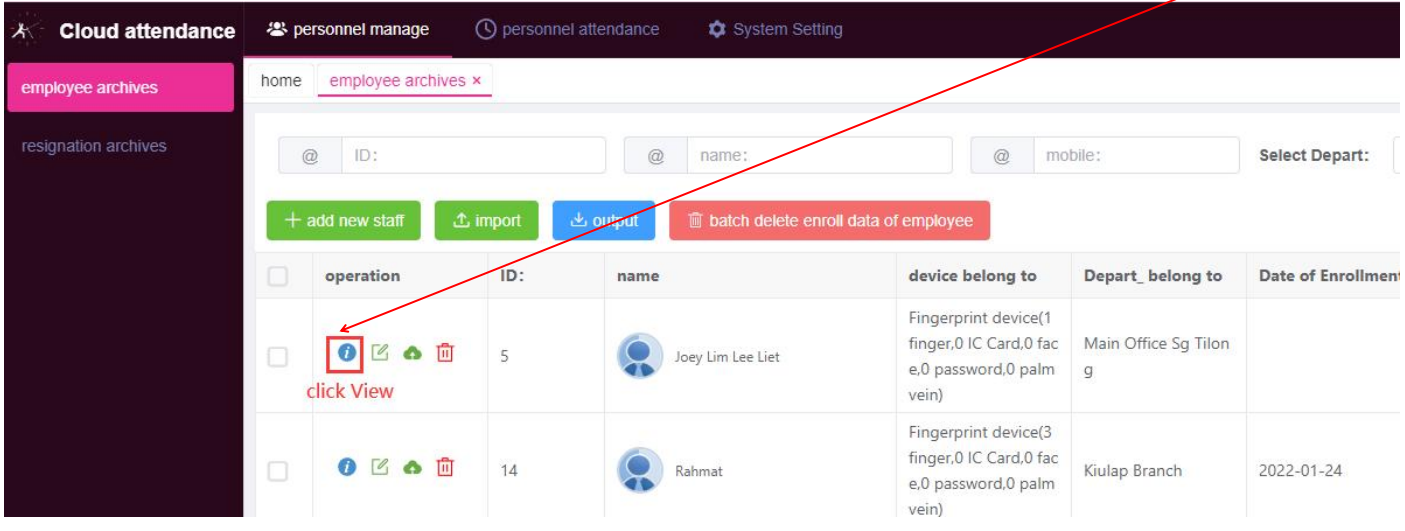

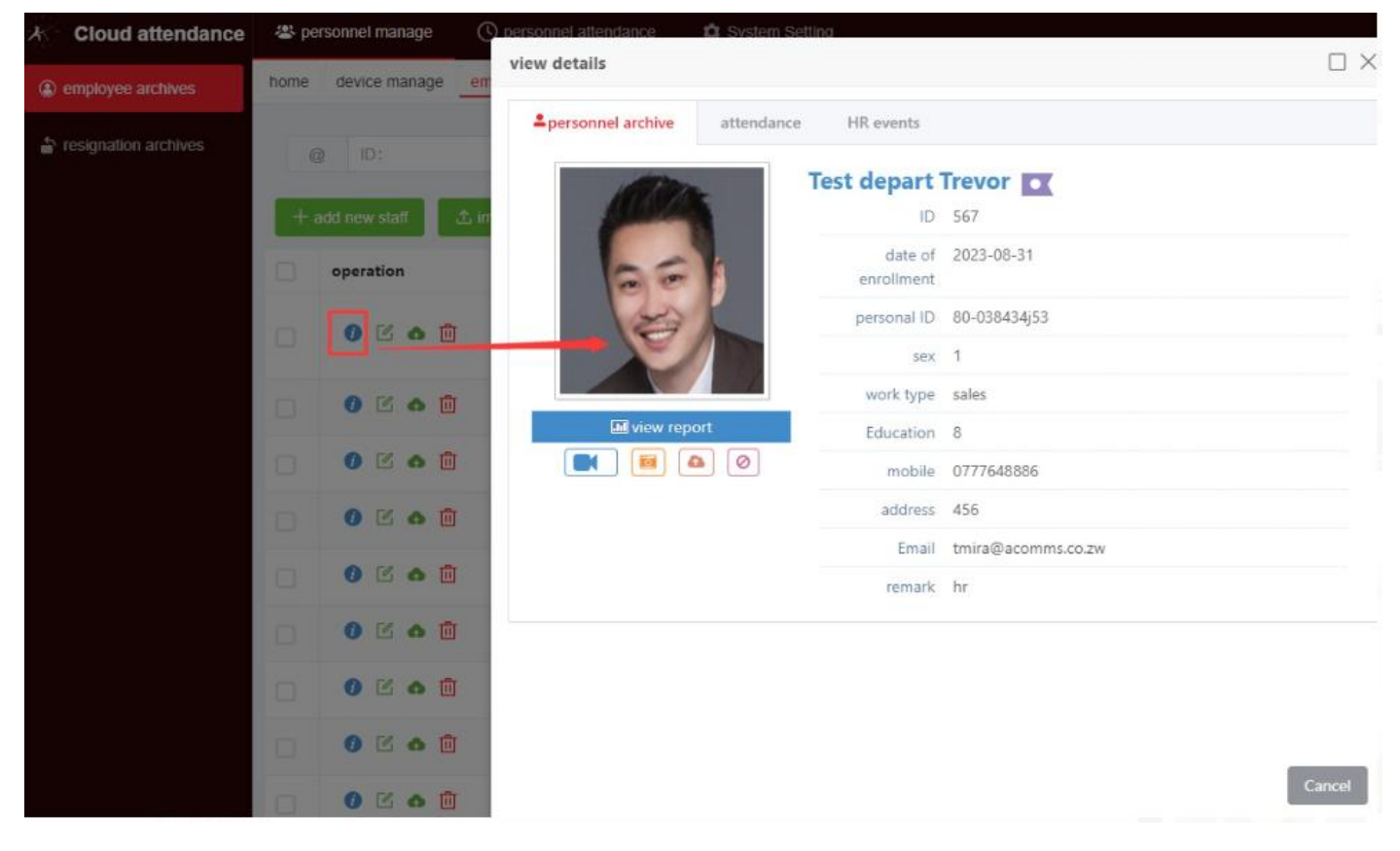

Click photo and select new and save

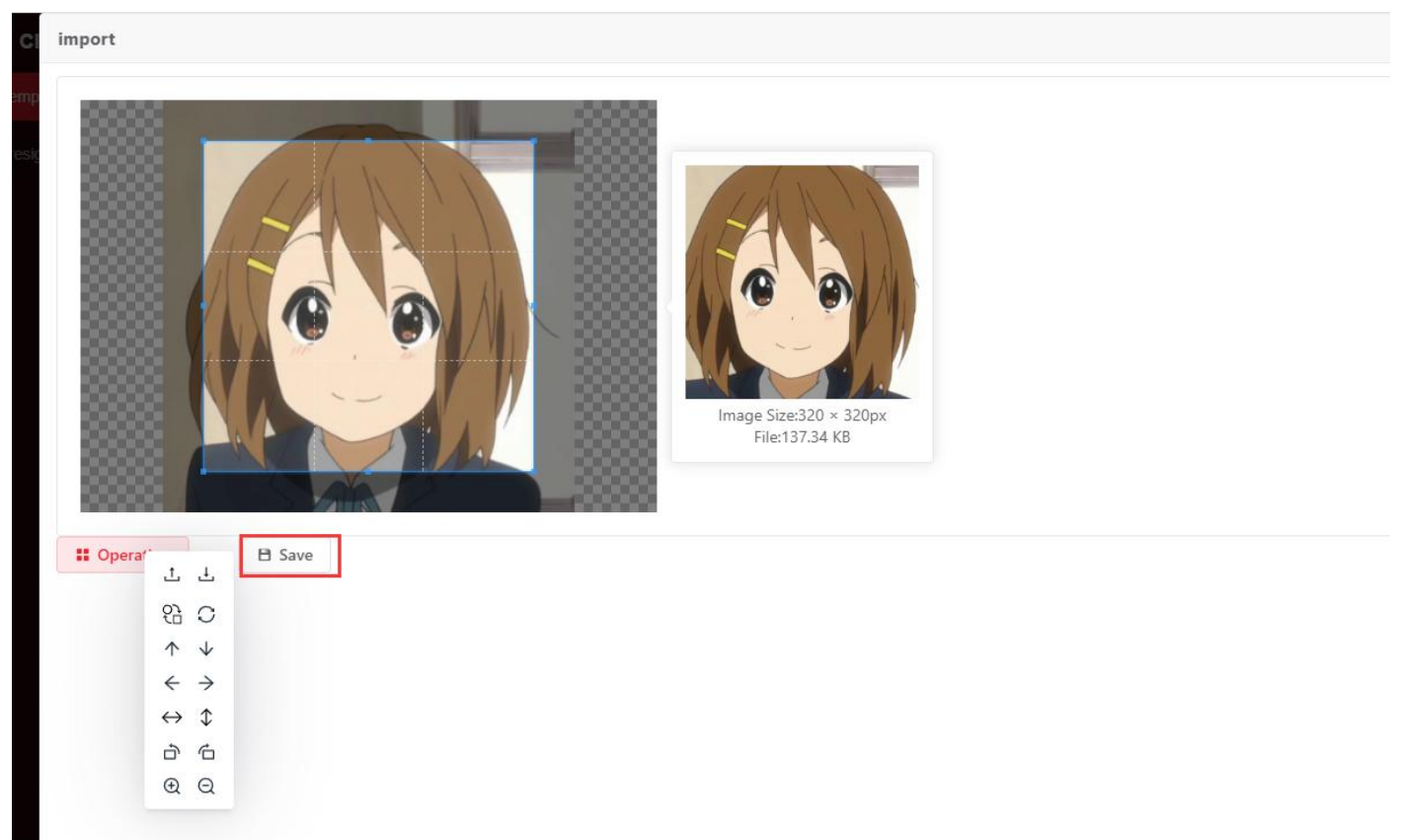

Also you can see below information when you click : **view details**

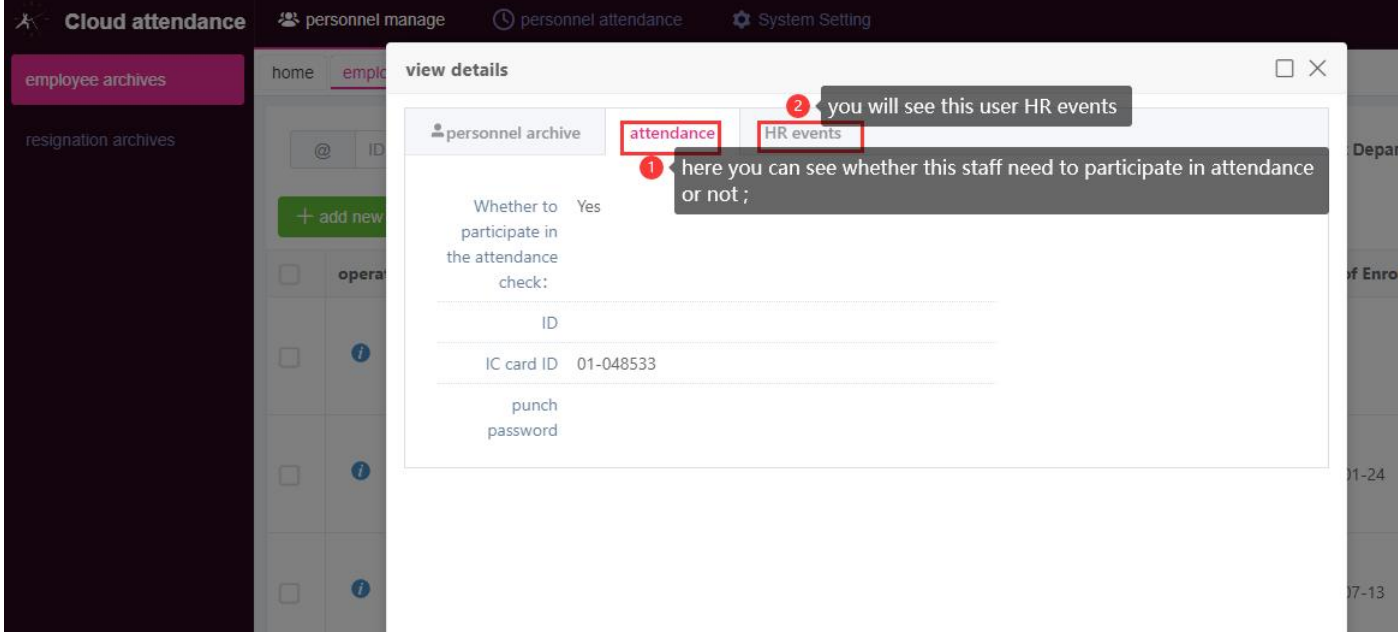

### **4. Personnel Attendance**

\***Shift setting**(working time setting) : you can set shift by department which is more convenient, no need set shift one by one;

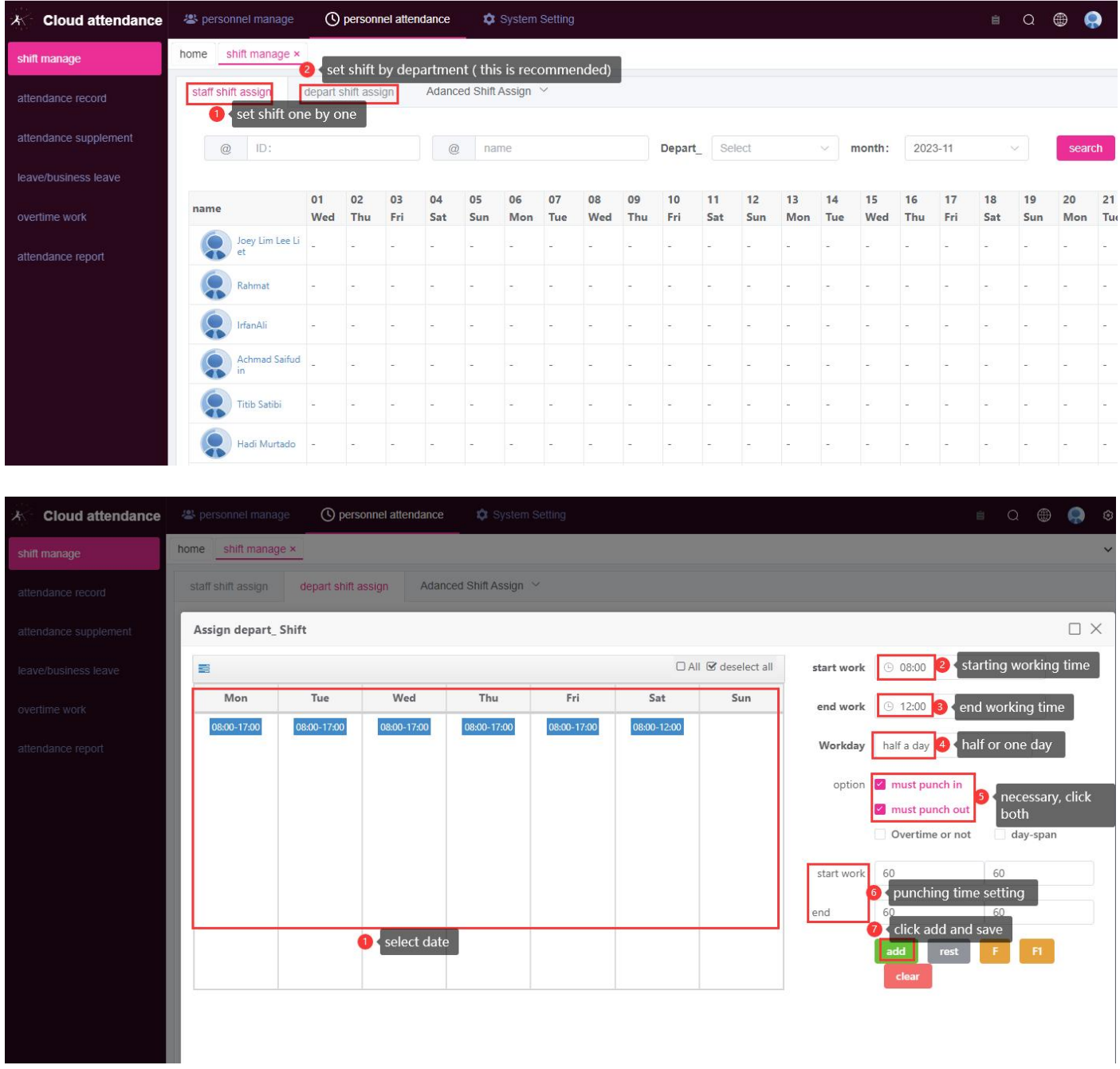

After you set your shift(office working time), then put the mouse on the time you set, you

### will see your**staffs punch in and out time**

**Shift time**: office working time , from start work time to end work time , such as

Shenzhen EPORDO Co.,Ltd 2024 06:00-14:00

**Punching in & out time**: it is all employees Punch in(come to work) and punch out(leave

office) time period; Punch/verification on device during this time !

Note: all employees need to know both **Shift time and Punching in & out time**!

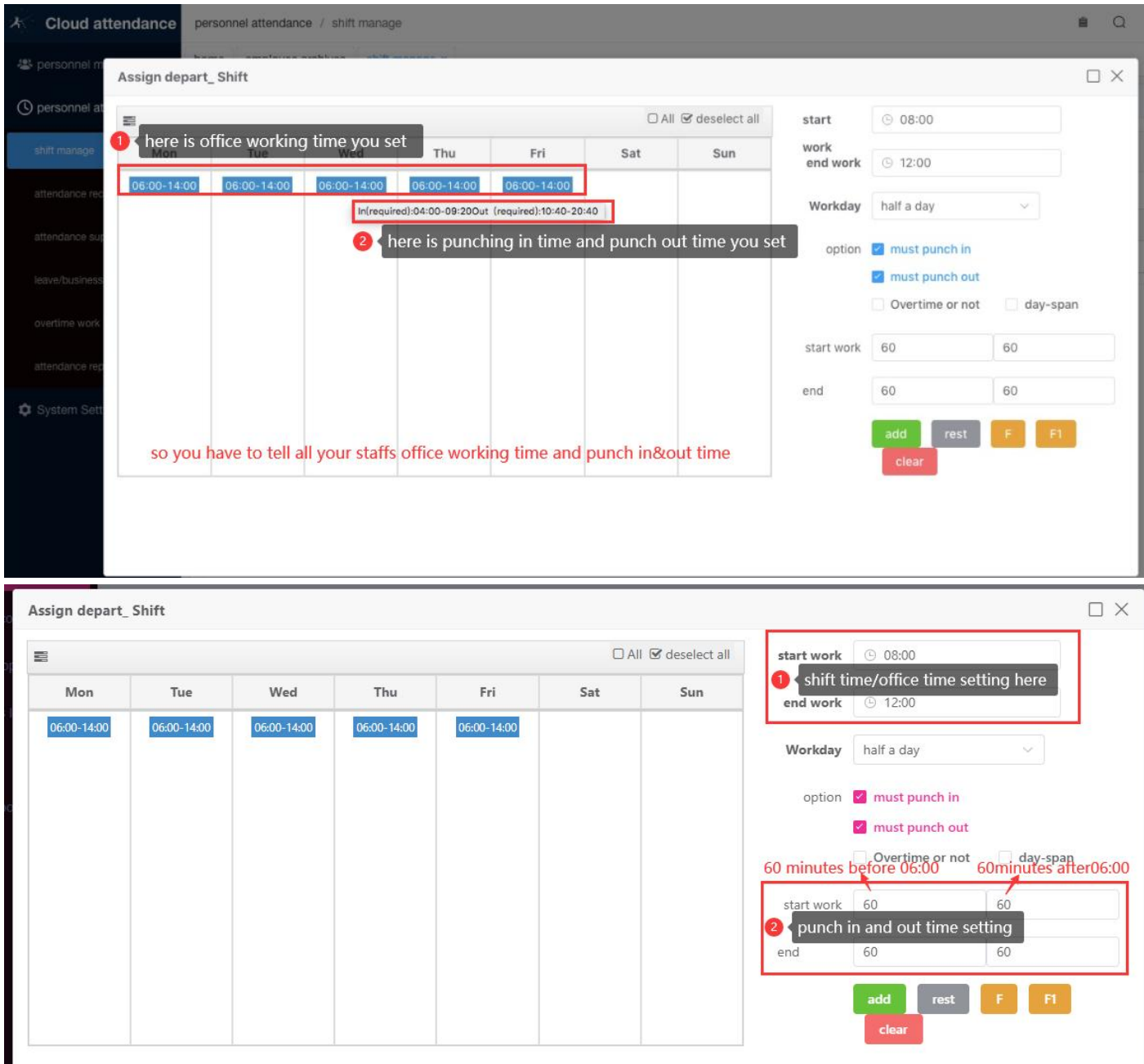

F1 Means: Free shift ,no fixed working hours , only **select date firstly + select F1 + click save**: it will calculate your 1 st verification on machine as punch in time & the last verification time as punch out time ; then calculate Your working time

For example : from Monday to Friday with free shift F1(everyday staffs 1<sup>st</sup> punch as in and last punch as Out, can calculate working hours by last punch time deduct 1<sup>st</sup> punch time) only need to do step: 1-2-3

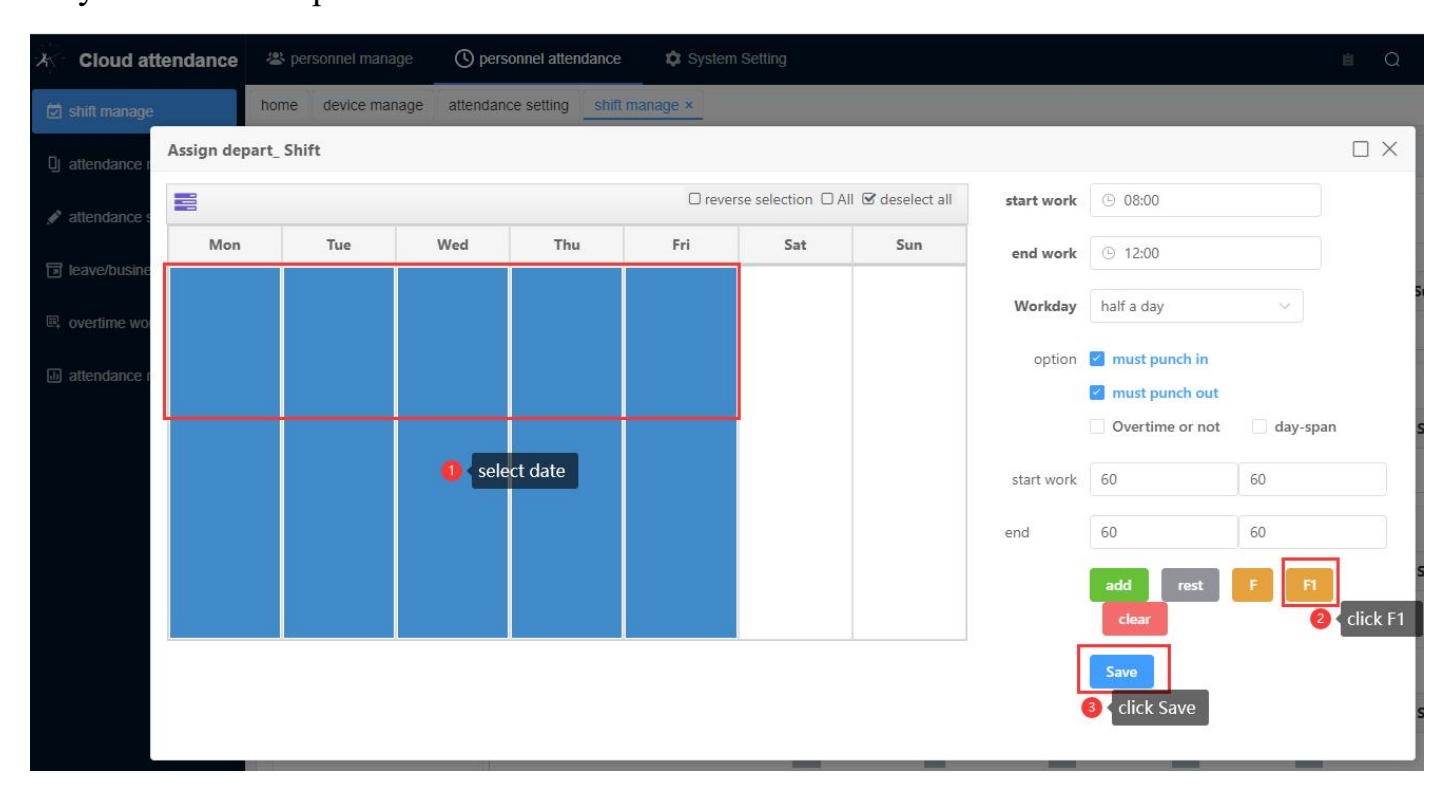

F means : during one day, Max 4 times in & out calculation ( $1<sup>st</sup>$  time as in,  $2<sup>nd</sup>$  time as out, 3<sup>rd</sup> time as in, 4<sup>th</sup> time as out ,,,,, total Max 4 times in & out) Free shift too, no need set shift, only **select date firstly**  $+$  **select**  $\bf{F}$   $+$ **click Save** (if you accept staffs come and leave many times per day- here software will calculate Max4 times in&out per day) then you can

Shenzhen EPORDO Co.,Ltd 2024 select F shift

**\*Attendance Records- you will see all attendance records under** :**attendance record (including in&out time shown under attendance report-daily report) here as long as you punch on machine,here will shows records below ;**

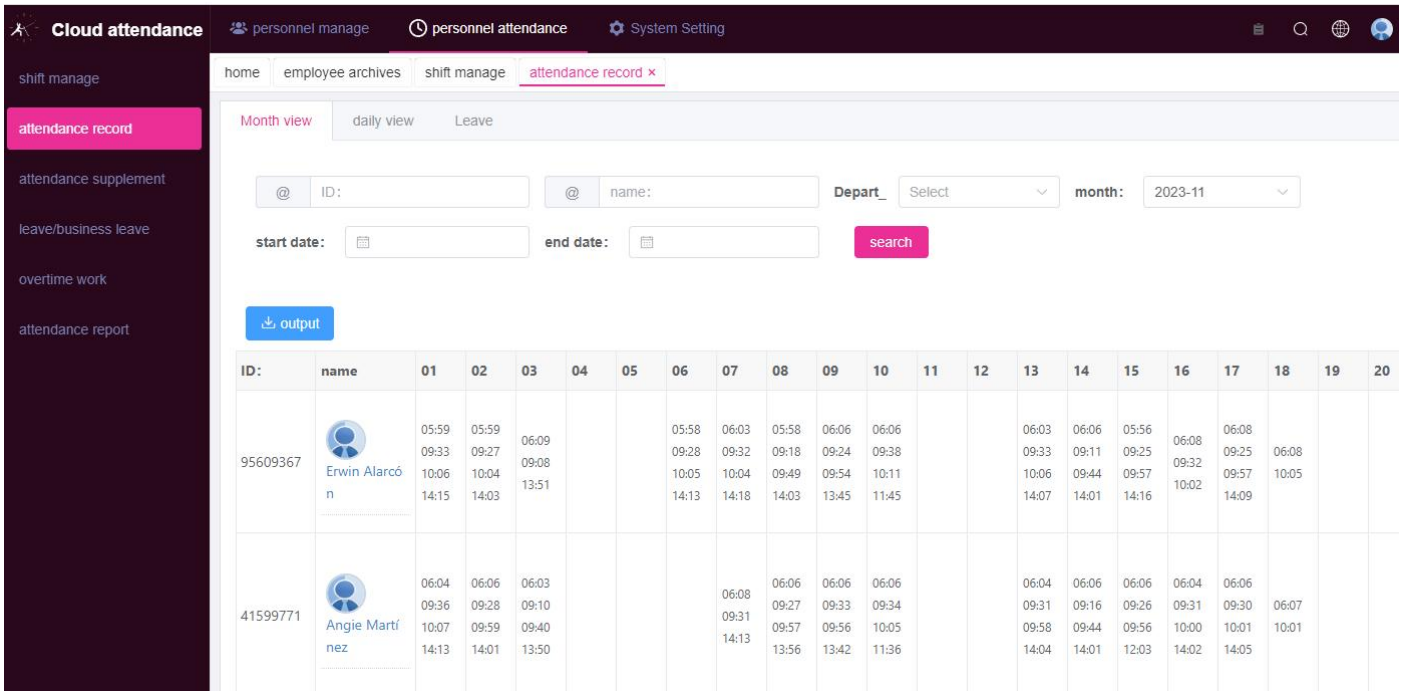

**\*Attendance Report- click 1.2.3.4.5 in below photo to get daily report (normally, after you set shift and punch in&out time well, and did not change anything , daily report is generated autoly; if u change shift time or punch in&out time after you use the machine for a while , then you have to click hereto generate manually: Regen All daily)**

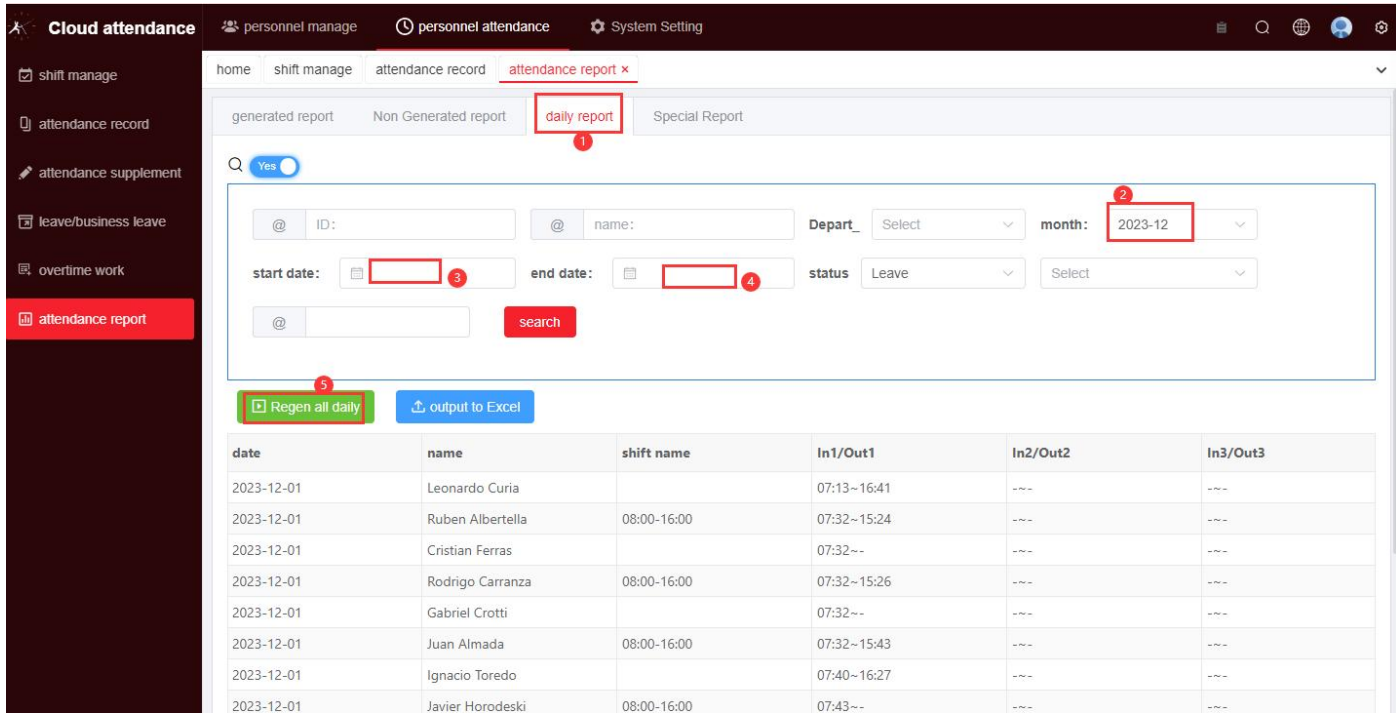

## Then Click Non Generated Report and generate all

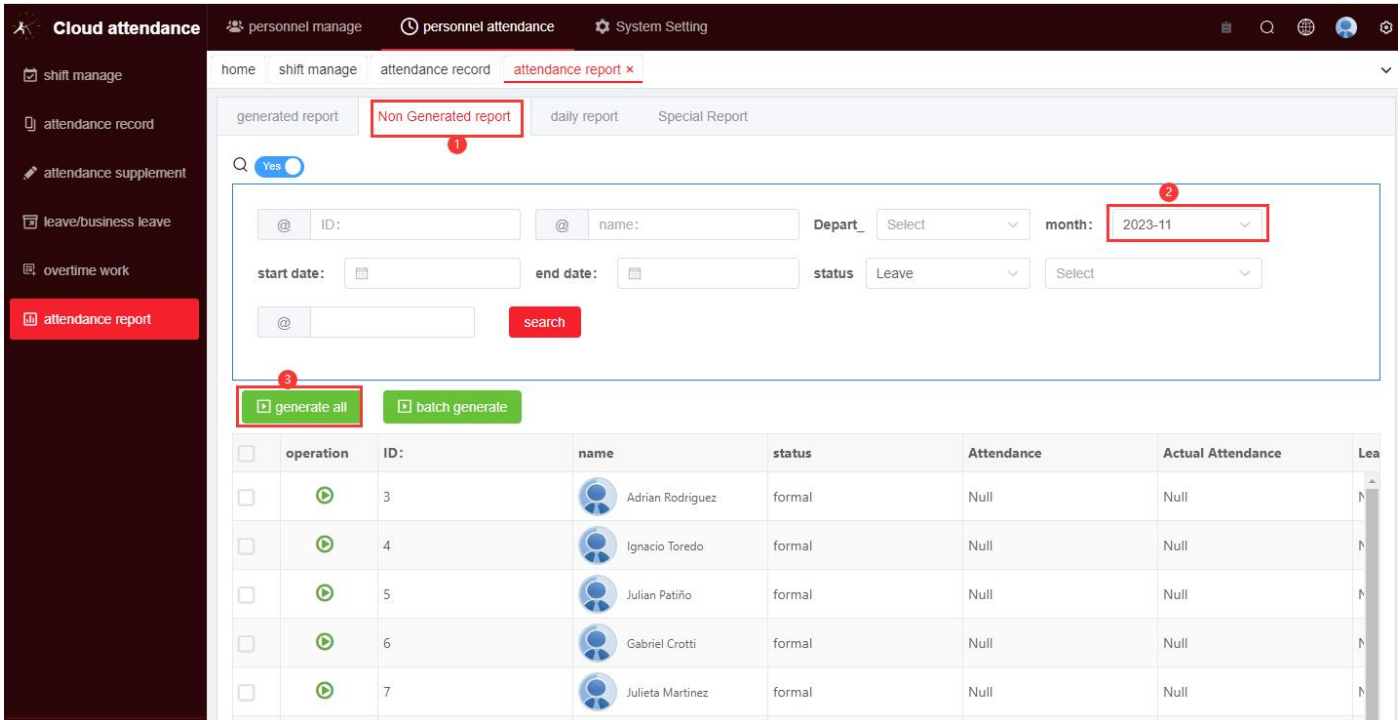

Then you will see generated report in below photo; also you can click: regenerate all in

### below photo

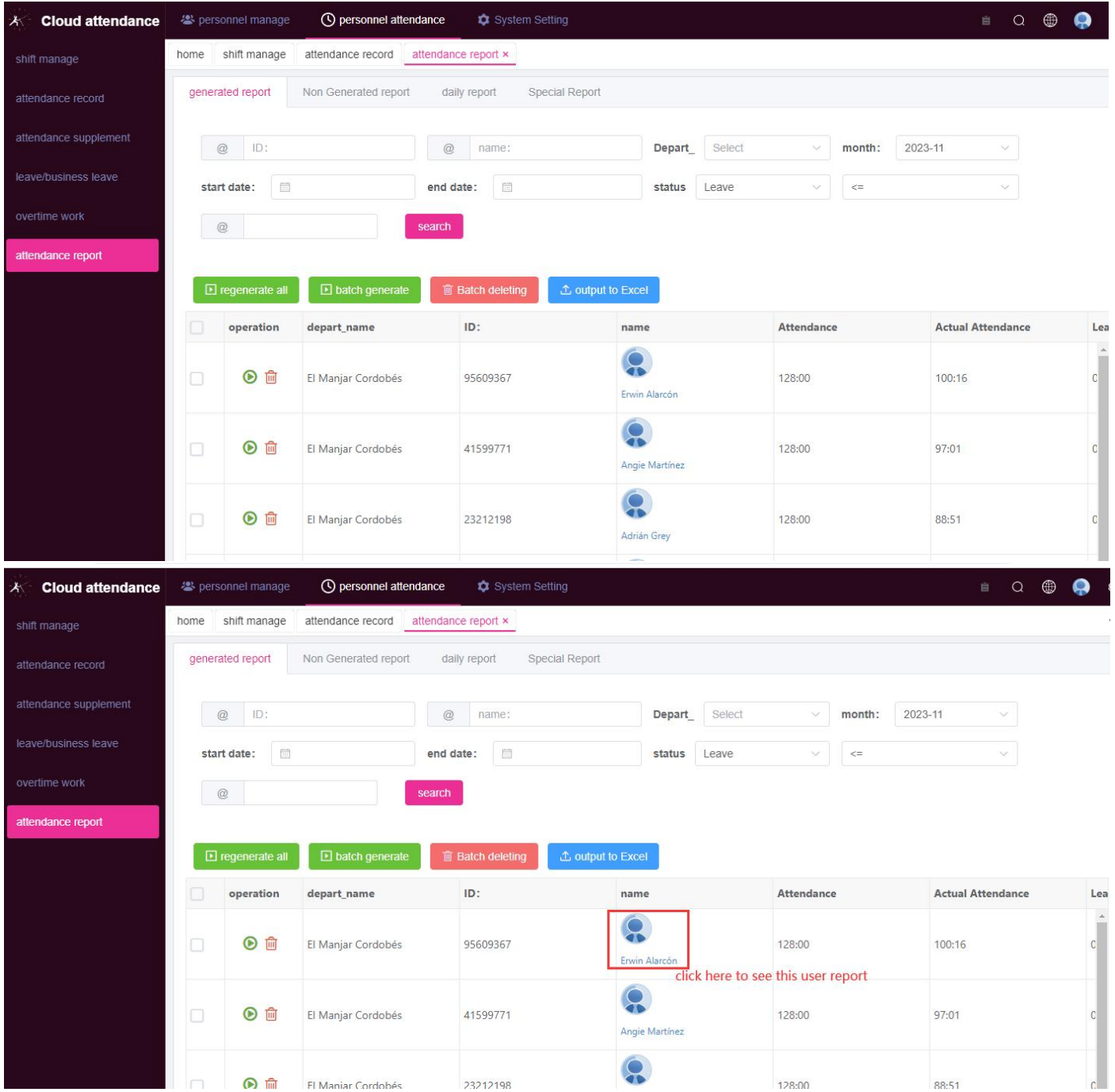

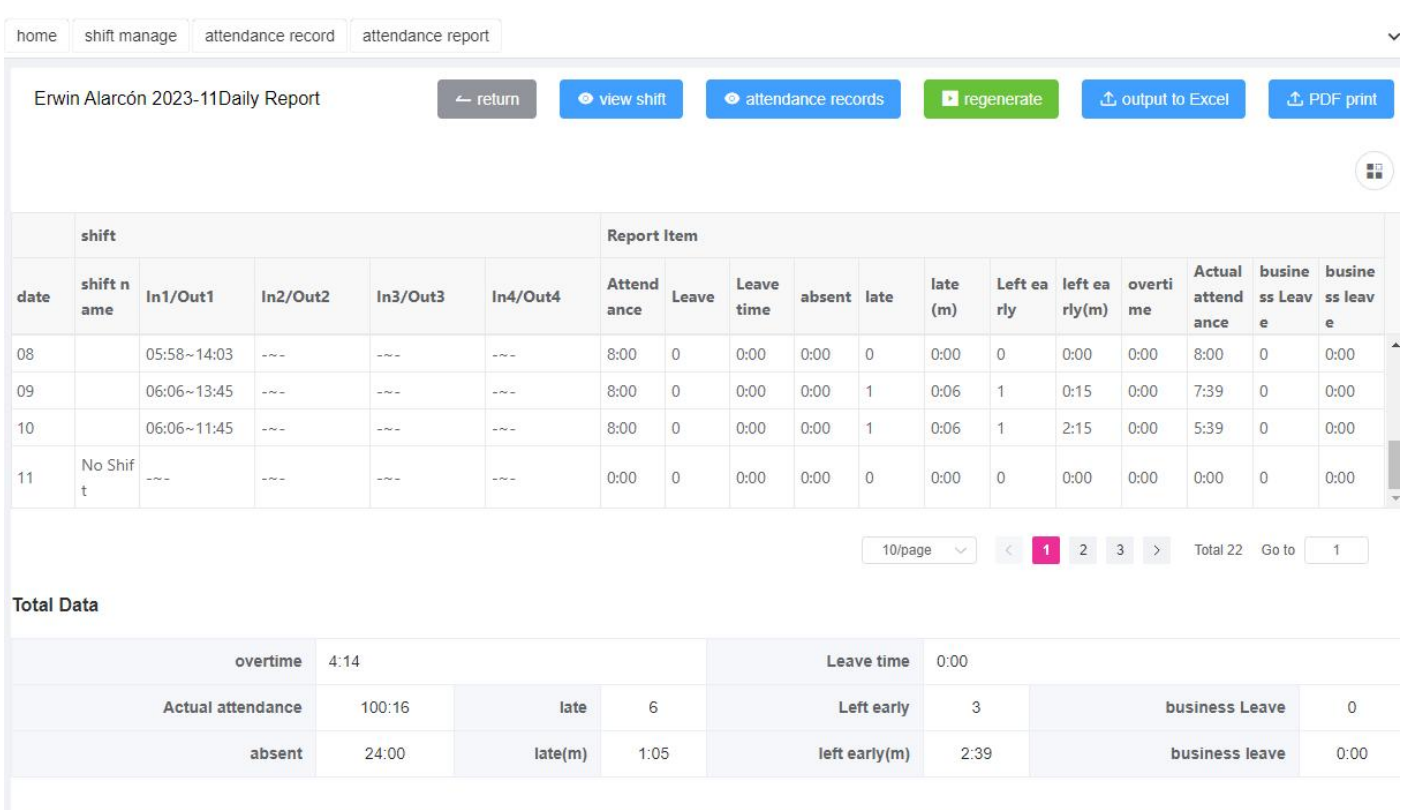

# **Employees Link:** <http://66.94.99.149/#/employee>

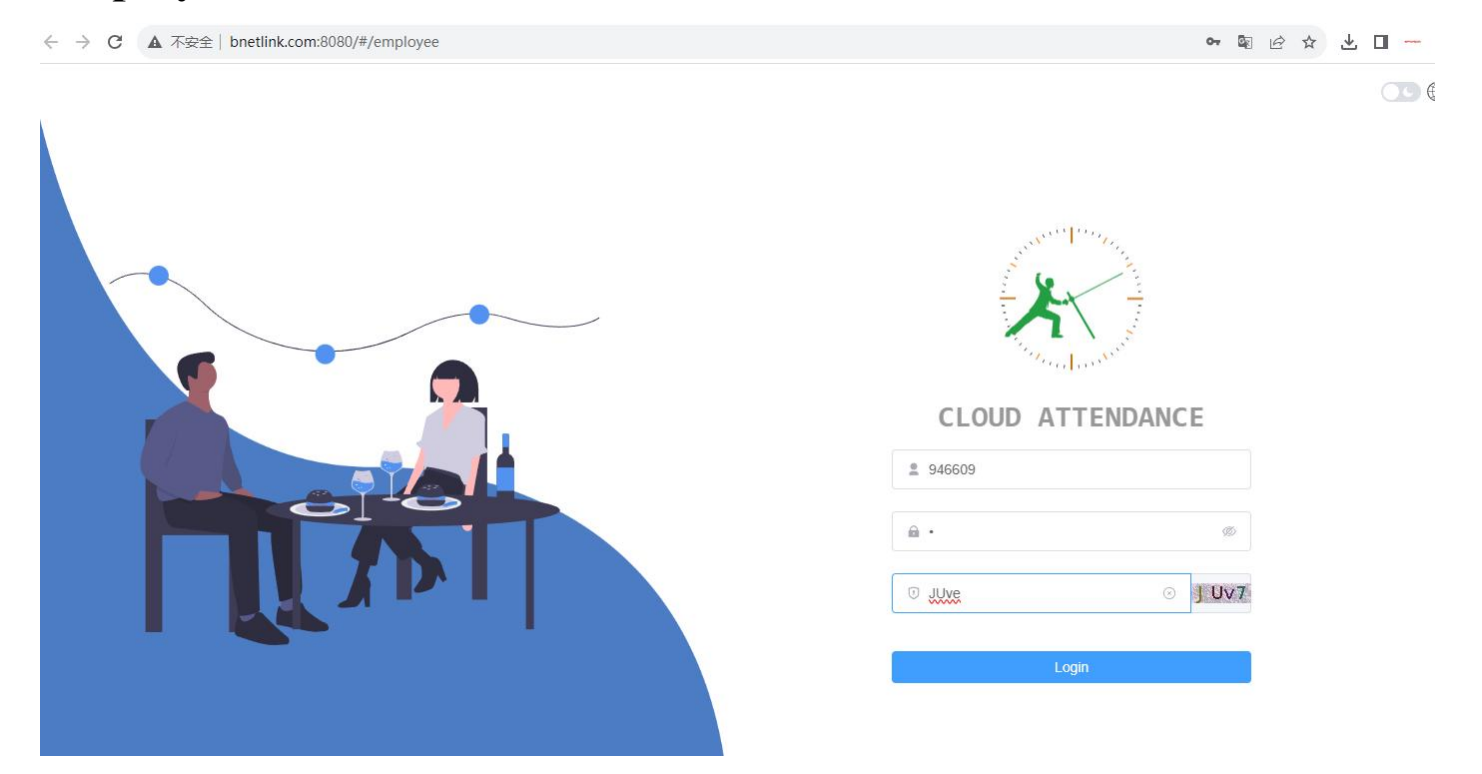

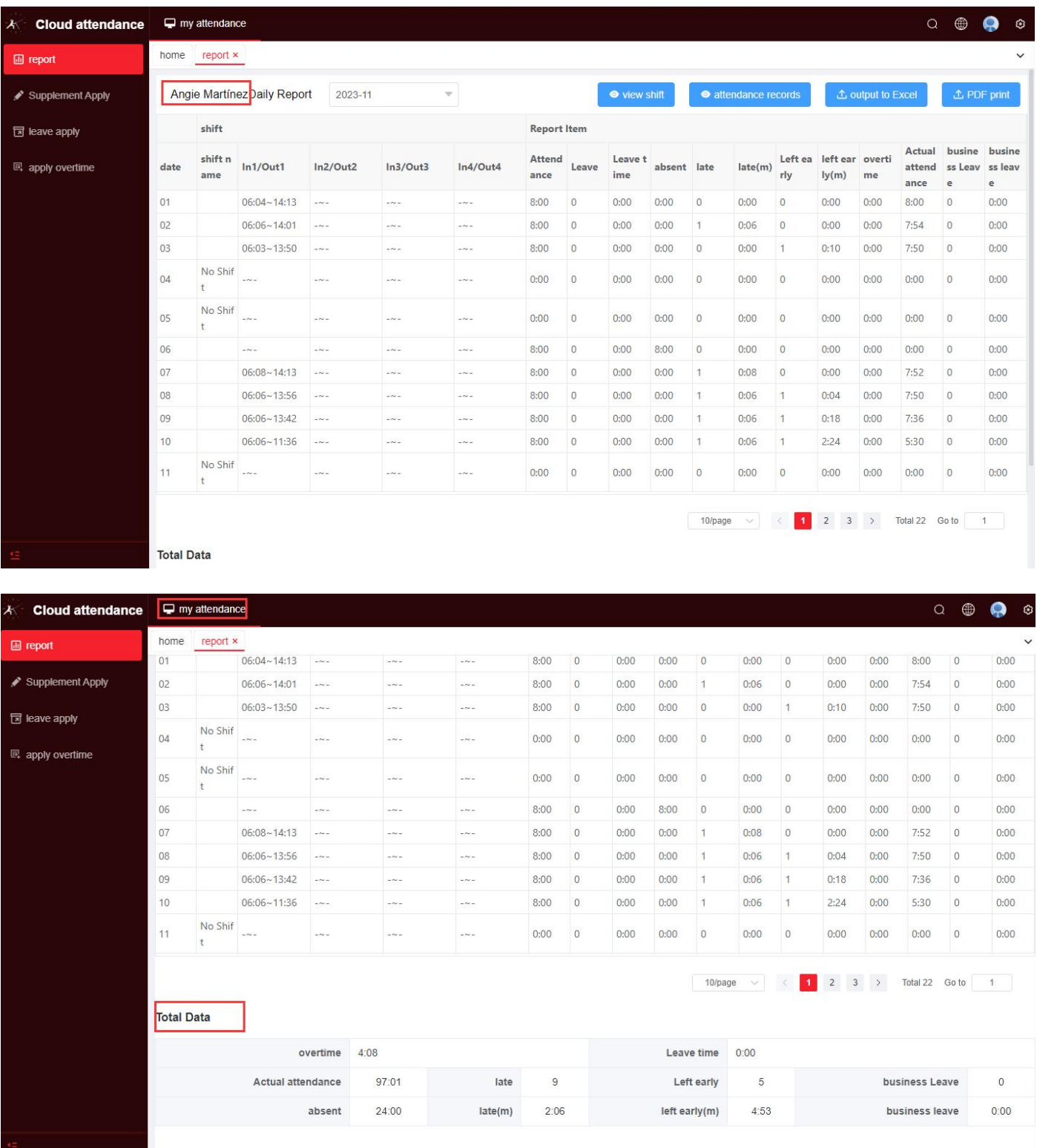

Every staff can login to their own account by User(their mobile number you input when you add this staff to managment link) + Password  $(1)$ ; no need to print report in paper for each employees; too much convenient and Environmental !!!

Also you can submit following applications from mobile or PC :Supplement apply/ leave apply/overtime apply

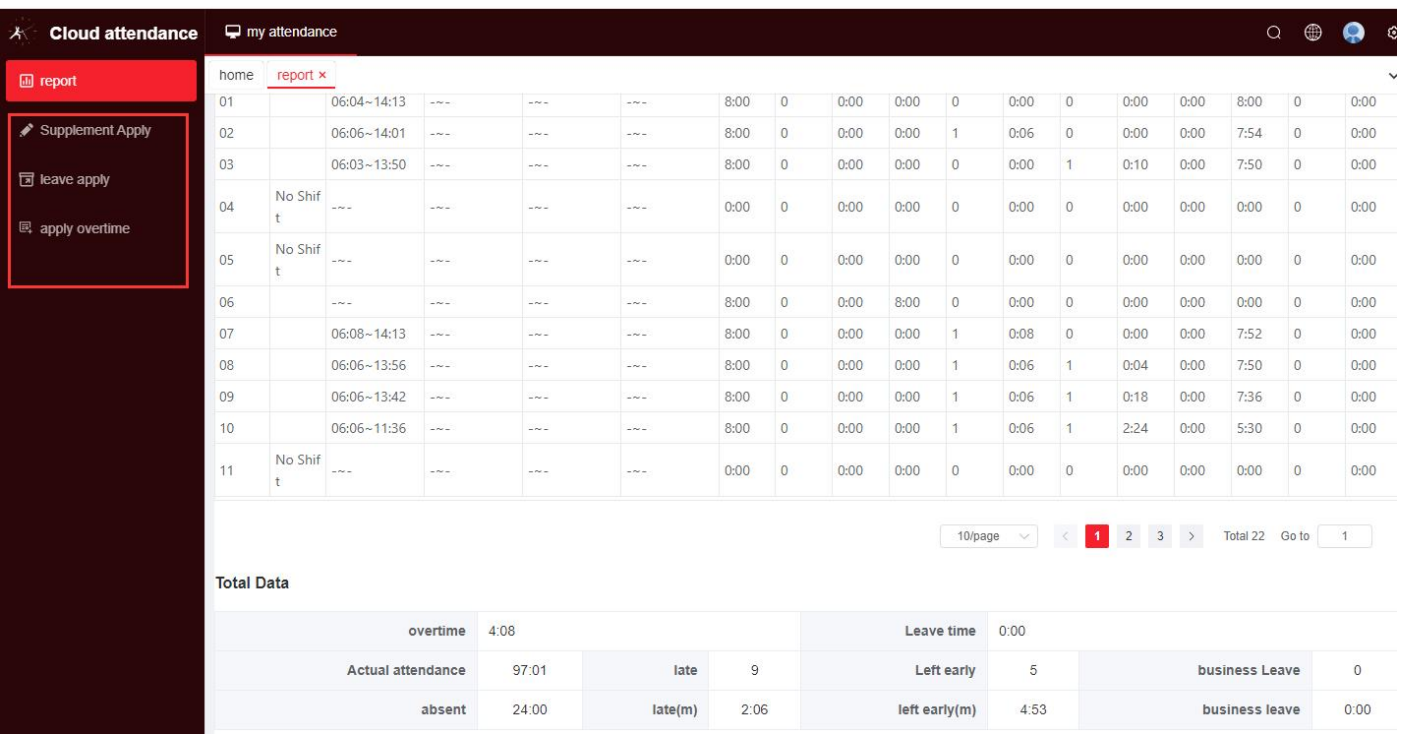

### EPORDO China Attendance Dept.,

2024-3